### *ACU-RITE®*

May 26, 2016

MILL**PWRG2 2 & 3 Axis**

**(Version** R4SP3**)**

**NOTE:** HEIDENHAIN Corporation recommends making a backup of the control with the included USB Recovery Drive before updating the control software. Please refer to the manual included with the drive for the backup procedure

R4SP3 is an update only. If you are running an older version of software you must first update to R4SP1 which was a complete software update then install R4SP3.

If a special PLC for AMI functions was created for your MILLPWR system this may need to be reinstalled after completing the R4SP3 update.

**AMI** or users of auxiliary machine function interface will need to first check two configuration settings in their current system.

Make note of the values so that they can be restored manually after the R4SP1 update, via the Machine Functions menu.

The special password provided or setup by your authorized dealer to access the Advanced Configuration from Installation Setup is required in order to view these settings:

System -> PLC -> CfgOemBool -> NP\_MG\_guard\_inactive – [value] If the setting is FALSE, then in R4SP1 they should set "Guards" to "Enabled" Axes -> ParameterSets -> PS\_1 -> CfgAxisAnalog – [unipolar]

If the setting is "off", then in R4SP1 they should set "Polarity" to "Bipolar"

To verify your software version, from the **DRO** screen press SETUP. If one of your soft keys is labeled More Commands, you have release 1 (R1) software. If one of your soft keys is labeled Install Setup, press this key. Enter the password 8891 and press Enter. The installed software version will be displayed at the bottom left of your screen.

If any issues are encountered, please contact your service representative for assistance.

**Version (**2 or 3 axis) - The version number was updated to R4SP3.

You can download the software release update from our web site at www.acu-rite.com. If you wish to purchase the software and operation manual from ACU-RITE contact Customer Service to place an order.

### **Installing the software onto your MILLPWRG2 system:**

MILLPWR<sup>G2</sup>

**SOFTWARE** 

**UPDATE** 

Use a blank USB memory stick (1 GB or larger) to update the software. Do not use any memory stick with a smaller storage capacity. The software installation files are required for updating the software. These files will automatically be recognized by the installation program of the control and must be contained in a folder named **"install"** on the USB memory device with typical files called setup.zip, and setup.ini.

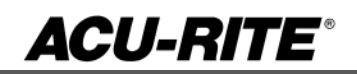

# MILLPWR<sup>G2</sup> **SOFTWARE UPDATE**

### **Procedure for updating the software**

- Shut down the control software using the normal method of pressing the Shutdown soft key and then confirming the shutdown by pressing Yes.
- Wait for the screen message which indicates that it is safe to switch off power, or restart.
- Insert the USB memory device containing the folder named "install" on the USB memory device.
- Press ENTER to restart the system.
- The software update will now be done automatically, taking approximately 10 20 minutes.

If the USB memory stick used for installation is not removed, then the prompt to install the software will continue to appear on subsequent power cycles.

A confirmation box will appear. If necessary, use the LEFT or RIGHT ARROW keys to select Yes, and then press ENTER

When the update is complete, it will prompt you to remove the USB drive and restart. At this time, remove the USB drive and press ENTER to restart.

#### Should you get a message:

On startup, to confirm a firmware update, accept the changes and RUN UPDATE.

- *(Note: This particular NC startup screen can take several minutes to display. Please be patient. Do not shutdown control and reboot.)*

After the system has restarted, it will start up normally to the control software.

- Confirm that your count directions are correct.
- Press the SETUP hard key, then the "Install Setup" soft key, enter passcode 8891, press ENTER
- In the "Installation" dialogue, scroll down to the last option "Machine Functions" and press ENTER
- Configure the dialog to match your machine Note:(only required if special machine function options are installed like demo, ami, guards, etc.)
- Press the USE hard key, then press the "Save Changes" soft key
- After a moment, you will get a reboot prompt
- Acknowledge the reboot and you are all done at the next startup

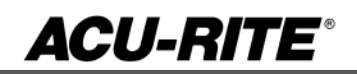

# MILLPWR<sup>G2</sup> **SOFTWARE UPDATE**

#### **These enhancements/changes were made:**

Corrected the following errors related to stepover and Z pass calculations: 1. Tool Stepover field correctly handles conversion between percentage or distance (inch/mm). If the step has no programmed tool, the conversion is correctly applied to the current tool. 2. Z Peck/Pass fields correctly handle display and entry after switching between number or distance (inch/mm).

To prevent circular referencing, soft keys for selecting internal references (i.e. X1, X2, X) are disabled if the selection is invalid.

Corrected an issue in which the software could terminate unexpectedly when attempting to run a G-Code program directly from a non-existing drive (i.e. USB or network share).

If the keyboard dialog is opened from the engrave text field, pressing the USE key closes the keyboard dialog instead of closing the stepform dialog.

Corrected an issue in which the View Setup dialog was not functional after opening the Block Form dialog and pressing CANCEL.

Corrected the following issues related to feedrate conversions 1. Feedrate values in programs are correctly converted between in/min and mm/min to match the Job Setup selection. 2. Feedrate values are correctly converted from feedrate units to program units in the custom pocket sub-cycle and radial pocket cycles.

Running of the radial slot step has been modified to allow for a slot width equal to the tool diameter.

The simulation graphics now rerun after the scaling setting has been changed, in order to correctly reflect the new output.

Corrected an issue when manually starting a simulation run (i.e. Decimal key), the blockform and/or contour layer were not re-evaluated and thus could be incorrect in some rare cases.

The AutoService filename has been changed from nc\_autosave\_service#.zip to nc auto service#.zip which allows the complete file name to show in Program Functions.

If any issues are encountered, please contact your service representative for assistance or contact technical support at millpwrservice@heidenhain.com if you have any questions.